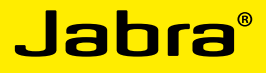

# Jabra SPEAK<sup>™</sup> 410

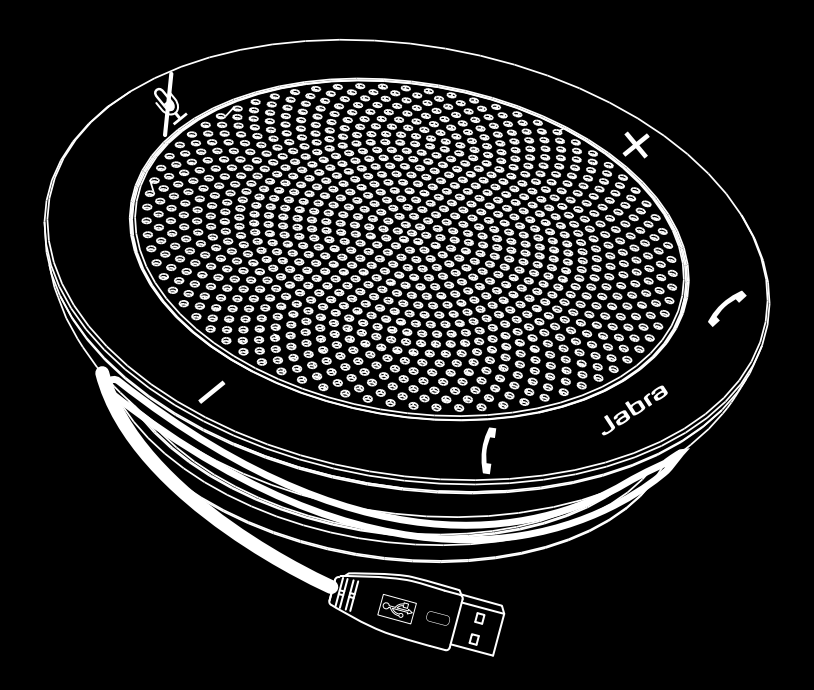

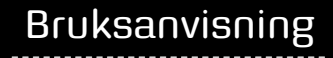

www.jabra.com

### **INNEHÅLL**

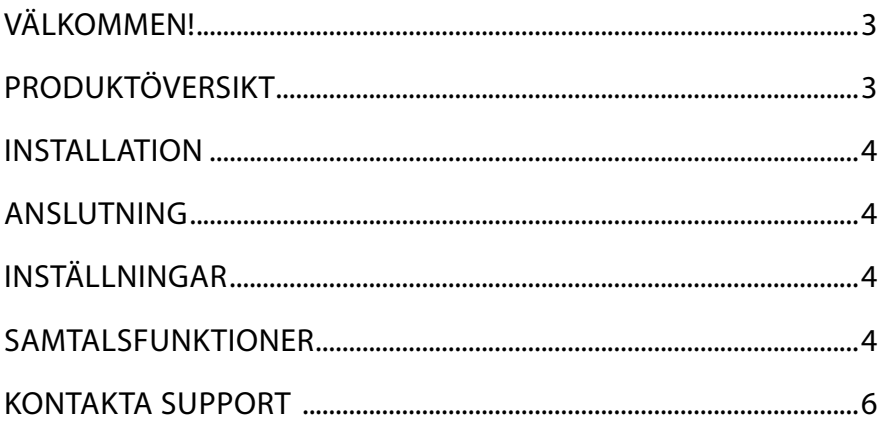

# <span id="page-2-0"></span>VÄLKOMMEN!

Grattis till ditt val av vår nya Jabra SPEAK 410. Vi är övertygade om att du kommer att trivas med det breda utbudet av funktioner och att du kommer att uppleva det som bekvämt och användarvänligt.

#### **Egenskaper för Jabra SPEAK 410**

- Bredbandsljud för exceptionell ljudkvalitet.
- Mikrofon med universalriktning.
- Fullt integrerade samtalskontroller för fjärrstyrning av datortelefonen.
- Samtal väntar (kräver att datortelefonen stöder funktionen för samtal väntar).
- Lysdiod och ljudindikatorer.

# Produktöversikt

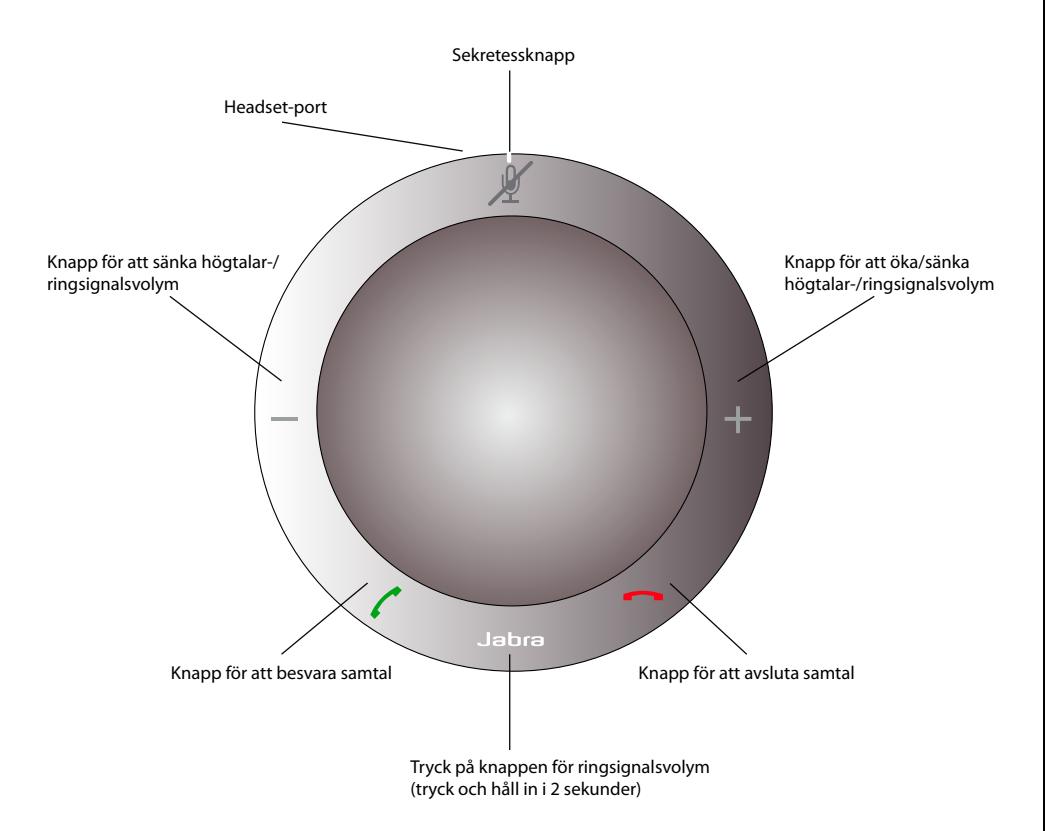

# <span id="page-3-0"></span>INSTALL ATION

#### **Jabra PC Suite**

Jabra PC Suite är en programvarusamling som är utformad för att stödja Jabra SPEAK 410.

Du installerar Jabra PC Suite genom att starta installationsfilen som finns på den medföljande installationsskivan. Du kan även hämta den senaste versionen från Jabras webbplats på adressen www.jabra.com/pcsuite.

## **ANSLUTNING**

När du vill ansluta Jabra SPEAK 410 kopplar du in USB-kabeln i högtalartelefonen till valfri USB-port på en dator eller ett nav som är inkopplat till ström. Lysdioden för Jabra tänds med vitt sken för att indikera att högtalartelefonen är ansluten och påslagen.

*Obs*: Högtalartelefonen måste anslutas till en dators USB-port eller nav som är inkopplat till ström och inte en bussdriven USB-port (exempelvis ett tangentbord med integrerad USB).

### INSTÄLLNINGAR

När Jabra SPEAK 410 är ansluten till en dator konfigurerar Windows automatiskt högtalartelefonen som standardliudenhet.

Så här ändrar du manuellt standardljudenheten i Windows:

- 1. Klicka på Windows **Start** och starta sedan **Kontrollpanelen** för Windows.
- 2. Öppna **Ljud och ljudenheter** och välj fliken **Ljud**.
- 3. Under ljuduppspelning och -inspelning ställer du in önskad ljudenhet som standardenhet. Klicka på verkställ för att spara inställningarna.

### samtalsfunktioner

#### **Grundfunktioner**

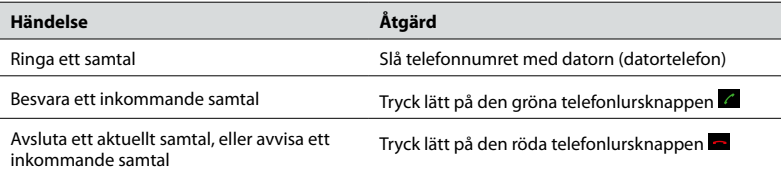

#### **Stänga av/sätta på sekretessläget för mikrofonen**

Trvck lätt på sekretessknappen  $\mathbb Z$  för att växla ljudet på/av. När sekretessläget är på tänds alla röda lysdioder. När högtalartelefonen ringer, eller när ett samtal avslutas avaktiveras alltid sekretessläget för mikrofonen.

#### **Öka/minska högtalarvolymen**

Tryck lätt på (eller tryck och håll in) knapparna + / –.

Volymen i högtalartelefonen har en tolvstegsskala, som indikeras av tolv vita lysdioder som har sorterats i en cirkel på högtalartelefonen.

#### **Öka/minska ringsignalsvolymen**

- 1. Tryck in och håll ned Jabra-knappen **innalt i mer än 2 sekunder. Lysdioderna tänds med gult sken och** högtalartelefonen spelar upp den aktuella ringsignalen.
- 2. Tryck lätt på (eller tryck och håll in) knapparna + / för att justera ringsignalsvolymen.
- 3. Tryck lätt på Jabra-knappen eller tryck inte på några knappar i 2 sekunder, för att använda den nya ringsignalsvolymen.

*Obs*: När högtalartelefonen ringer trycker du på (eller tryck och håll in) knapparna + / – för att öka/minska ringsignalsvolymen.

#### **Samtal väntar**

Med funktionen samtal väntar kan ett aktuellt samtal placeras i vänteläge och ett inkommande samtal besvaras. Dessutom går det att växla mellan det parkerade samtalet och det aktuella. Datortelefoner som stöds med endast funktionen för samtal väntar.

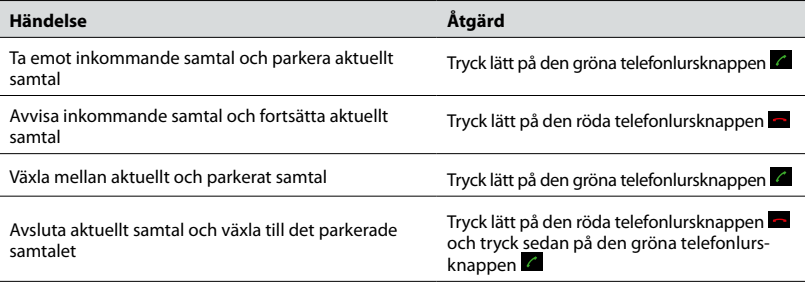

#### **Använda headset**

Anslut ett Jabra-headset till headsetporten på högtalartelefonen. Allt ljud överförs automatiskt till det anslutna headsetet, utom ringsignalen för inkommande samtal som spelas upp på Jabra SPEAK 410.

*Obs*: Det går att ansluta ett Jabra QD-headset med en Jack-till-QD-kabel. Kontakta din återförsäljare för Jabra eller besök sidan www.jabra.com för att köpa Jack-till-QD-kabeln.

#### **Lyssna på musik**

Om du vill lyssna på musik som spelas upp på en dator med högtalartelefonen måste Jabra SPEAK 410 ställas in som standardljuduppspelningsenhet i Windows.

- 1. Starta **Kontrollpanelen** och dubbelklicka på **Ljud och ljudenheter**.
- 2. Välj fliken "Ljud" och ställ in Jabra SPEAK 410 som standarduppspelningsenhet för ljud. Klicka på verkställ för att spara inställningarna.

Musik som spelas upp på datorn spelas nu genom den anslutna högtalartelefonen.

#### **Ändra måldatortelefon**

- 1. Se till att Jabra SPEAK 410 är ansluten och starta sedan Jabra Control Center genom att klicka på Windows **Start** och välja **Alla program > Jabra > Jabra PC Suite > Jabra Control Center**.
- 2. I **Target softphone for outgoing calls** (Måldatortelefon för utgående samtal), väljer du antingen **Microsoft** eller **Softphones supported by Jabra PC Suite** (Datortelefoner som stöds av Jabra PC Suite).
- 3. Öppna den datortelefon som stöds och visa ljudkonfigurationen för att säkerställa att Jabra SPEAK 410 är vald som mål för högtalare och mikrofon.

# <span id="page-5-0"></span>Kontakta support

Om du har problem med Jabra SPEAK 410 som inte beskrivs i den här bruksanvisningen kontaktar du Jabras tekniska support på något av de sätt som anges nedan.

#### **WEBB**

www.jabra.com

#### **EUROPA**

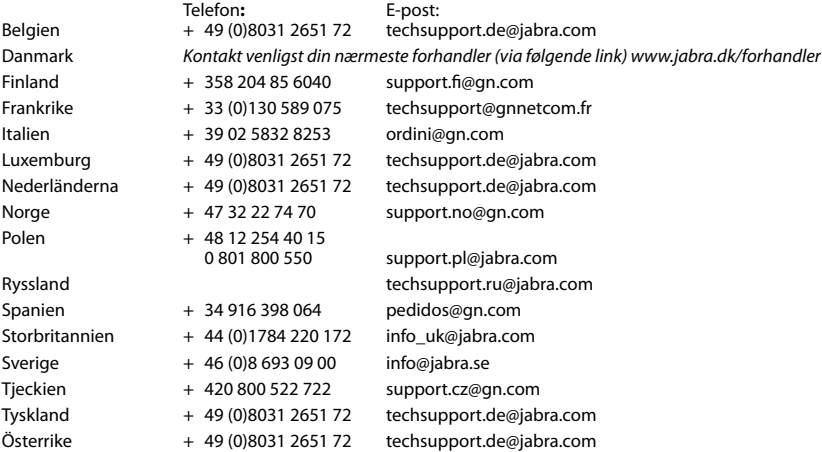

#### **USA OCH KANADA**

**Teknisk support:** techsupport@gnnetcom.com **Information:** info@jabra.com **Telefon** (avgiftsfri inom USA och Kanada):

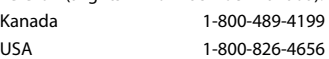

#### **ASIEN/STILLA HAVSOMRÅDET**

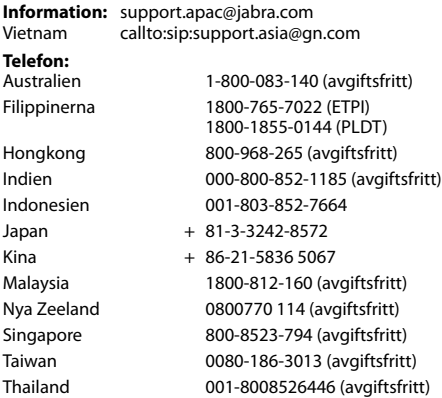

#### **MELLANÖSTERN/AFRIKA**

**E-post:** support.mea@gn.com

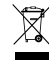

Kassera produkten enligt lokala lagar och bestämmelser. www.jabra.com/weee

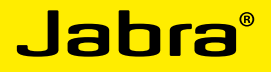

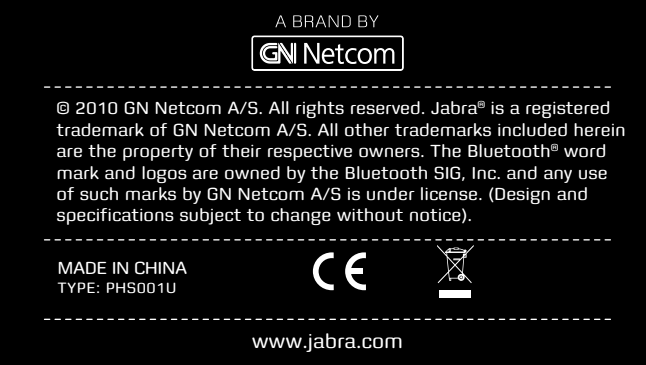

**PATENTS AND DESIGN REGISTRATION PENDING INTERNATIONAL REGISTER YOUR JABRA AT JABRA.COM/REGISTER – FOR NEWS, SUPPORT AND COMPETITIONS**